# Oracle Banking Digital Experience

Retail Originations Credit Cards User Manual Release 19.2.0.0.0

Part No. F25153-01

December 2019

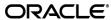

Retail Originations Credit Cards User Manual December 2019

Oracle Financial Services Software Limited

Oracle Park

Off Western Express Highway

Goregaon (East)

Mumbai, Maharashtra 400 063

India

Worldwide Inquiries:

Phone: +91 22 6718 3000 Fax:+91 22 6718 3001

www.oracle.com/financialservices/

Copyright © 2019, Oracle and/or its affiliates. All rights reserved.

Oracle and Java are registered trademarks of Oracle and/or its affiliates. Other names may be trademarks of their respective owners.

U.S. GOVERNMENT END USERS: Oracle programs, including any operating system, integrated software, any programs installed on the hardware, and/or documentation, delivered to U.S. Government end users are "commercial computer software" pursuant to the applicable Federal Acquisition Regulation and agency-specific supplemental regulations. As such, use, duplication, disclosure, modification, and adaptation of the programs, including any operating system, integrated software, any programs installed on the hardware, and/or documentation, shall be subject to license terms and license restrictions applicable to the programs. No other rights are granted to the U.S. Government.

This software or hardware is developed for general use in a variety of information management applications. It is not developed or intended for use in any inherently dangerous applications, including applications that may create a risk of personal injury. If you use this software or hardware in dangerous applications, then you shall be responsible to take all appropriate failsafe, backup, redundancy, and other measures to ensure its safe use. Oracle Corporation and its affiliates disclaim any liability for any damages caused by use of this software or hardware in dangerous applications.

This software and related documentation are provided under a license agreement containing restrictions on use and disclosure and are protected by intellectual property laws. Except as expressly permitted in your license agreement or allowed by law, you may not use, copy, reproduce, translate, broadcast, modify, license, transmit, distribute, exhibit, perform, publish or display any part, in any form, or by any means. Reverse engineering, disassembly, or decompilation of this software, unless required by law for interoperability, is prohibited.

The information contained herein is subject to change without notice and is not warranted to be error-free. If you find any errors, please report them to us in writing.

This software or hardware and documentation may provide access to or information on content, products and services from third parties. Oracle Corporation and its affiliates are not responsible for and expressly disclaim all warranties of any kind with respect to third-party content, products, and services. Oracle Corporation and its affiliates will not be responsible for any loss, costs, or damages incurred due to your access to or use of third-party content, products, or services.

# **Table of Contents**

| 1. | Pre  | eface                                   | 4  |
|----|------|-----------------------------------------|----|
|    | 1.1  | Intended Audience                       | 4  |
|    | 1.2  | Documentation Accessibility             | 4  |
|    | 1.3  | Access to Oracle Support                | 4  |
|    | 1.4  | Structure                               | 4  |
|    | 1.5  | Related Information Sources             | 4  |
| 2. | Tra  | nsaction Host Integration Matrix        | 5  |
| 3. | Cre  | edit Cards Application                  | 6  |
|    | 3.1  | Offer List                              | 8  |
|    | 3.2  | Orientation Page                        | 9  |
|    | 3.3  | Applicant Profile Details               | 10 |
|    | 3.4  | Primary Information                     | 11 |
|    | 3.5  | Proof of Identity                       | 13 |
|    | 3.6  | Contact Information                     | 14 |
|    | 3.7  | Employment Information                  | 17 |
|    | 3.8  | Income                                  | 18 |
|    | 3.9  | Expenses                                | 19 |
|    | 3.10 | Assets                                  | 20 |
|    | 3.11 | Liabilities                             | 21 |
|    | 3.12 | Customize your card                     | 22 |
|    | 3.13 | Document Upload                         | 25 |
|    | 3.14 | Review and Submit                       | 27 |
|    | 3.15 | Submitted Application – Confirmation    | 30 |
|    | 3.16 | Register User                           | 31 |
|    | 3.17 | Cancel Application                      | 35 |
|    | 3.18 | Save for Later                          | 37 |
|    | 3.19 | Existing User                           | 41 |
| 4. | Ар   | plication Tracker                       | 42 |
|    | 4.1  | Submitted Application – Credit Card     | 43 |
|    | 4.2  | Credit Card Application Tracker Details | 44 |
|    | 4.3  | Documents                               | 45 |

# 1. Preface

### 1.1 Intended Audience

This document is intended for the following audience:

- Customers
- Partners

# 1.2 Documentation Accessibility

For information about Oracle's commitment to accessibility, visit the Oracle Accessibility Program website at http://www.oracle.com/pls/topic/lookup?ctx=acc&id=docacc.

# 1.3 Access to Oracle Support

Oracle customers have access to electronic support through My Oracle Support. For information, visit

http://www.oracle.com/pls/topic/lookup?ctx=acc&id=info or visit

http://www.oracle.com/pls/topic/lookup?ctx=acc&id=trs\_if you are hearing impaired.

### 1.4 Structure

This manual is organized into the following categories:

*Preface* gives information on the intended audience. It also describes the overall structure of the User Manual.

Introduction provides brief information on the overall functionality covered in the User Manual.

The subsequent chapters provide information on transactions covered in the User Manual.

Each transaction is explained in the following manner:

- Introduction to the transaction
- Screenshots of the transaction
- The images of screens used in this user manual are for illustrative purpose only, to provide improved understanding of the functionality; actual screens that appear in the application may vary based on selected browser, theme, and mobile devices.
- Procedure containing steps to complete the transaction- The mandatory and conditional fields of the transaction are explained in the procedure.
- If a transaction contains multiple procedures, each procedure is explained. If some functionality is present in many transactions, this functionality is explained separately.

### 1.5 Related Information Sources

For more information on Oracle Banking Digital Experience Release 19.2.0.0.0, refer to the following documents:

- Oracle Banking Digital Experience Licensing Guide
- Oracle Banking Digital Experience Installation Manuals

# 2. Transaction Host Integration Matrix

# Legends

| NH | No Host Interface Required.                  |
|----|----------------------------------------------|
| ✓  | Pre integrated Host interface available.     |
| ×  | Pre integrated Host interface not available. |

| Sr<br>No. | Transaction Name / Function Name       | Third Party<br>System | Oracle<br>FLEXCUBE Core<br>Banking<br>11.7.0.0.0 | Oracle<br>FLEXCUBE<br>Universal<br>Banking<br>14.3.0.0.0 |
|-----------|----------------------------------------|-----------------------|--------------------------------------------------|----------------------------------------------------------|
| 1         | Credit Cards Application<br>Submission | ✓                     | ×                                                | ×                                                        |

# 3. Credit Cards Application

By definition, a credit card is a rectangular piece of plastic or metal issued by a bank or a financial institute to enable the card holder to borrow funds in order to purchase goods and services from merchants that accept cards for payment.

The credit card application has been built so as to capture basic personal, employment and financial information of the applicant. The applicant can also define preferences such as whether to enable cards for authorized users and if balance transfers are to be defined.

The application tracker has been built so as to enable tracking of the application once it is submitted. The application tracker also enables the applicant to retrieve and complete an application that has been saved.

#### **Credit Cards Workflow**

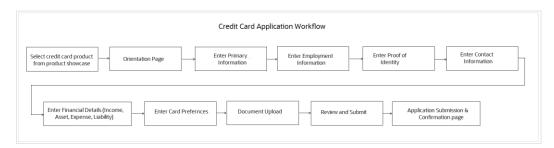

Following are the steps involved in the credit card application submission:

• **Orientation:** Select your login preference i.e., if you are a first time applicant you can continue as a guest or login through any of the social media profiles available. You can login using Facebook / LinkedIn credentials and fetch basic information i.e. First Name, Last Name and Email ID. If you are an existing customer you can login with your credentials in order to have the application pre-populated with your information.

The following sections, apart from Document Upload, Review and Submit and Confirmation, will be displayed in the order as defined by the bank administrator in the workflow configuration screen:

- **Primary Information**: In this section, you can specify basic personal information such as your name, date of birth, nationality, etc.
- Contact Information: Details of your residence as well as phone numbers and email
  address are to be identified in this section. This section comprises of the following sub sections

   Email Address, Phone Numbers, and Permanent Residence. You can also identify your
  mailing address if it is different from that of your permanent residence address, in this section.
- Proof of Identity: In this section, you are required to specify information pertaining to your proof of identity specific to your passport comprising of your passport number, date of issue and expiration date.
- **Employment Information:** In this section, identify your current employment type along with the name of your company or employer if you are employed in any form including if you are employed on a part time basis or are self-employed.
- Income: This section of the application form captures your income details. You are required
  to specify the source of income along with the amount and frequency at which you earn the
  specific income. You can add multiple records of income in this section.

- **Expenses:** In this section, identify all the expenses that you incur on a regular basis along with the amount and frequency at which each expense is incurred. You can add multiple records of expenses.
- Assets: Identify all the assets you currently hold, in this section. You can add multiple records
  of assets and are required to specify the value of each asset that you own against the type of
  asset.
- **Liabilities:** In this section, specify information pertaining to all the debts that you are currently servicing. You can add multiple records of liabilities and are required to specify information pertaining to the total amount of each liability, the balance due as well as the frequency in which you repay your debt towards the specific liability.
- **Customize your Card:** This section enables you to customize the credit card you are applying for by providing you with the option to add authorized card holders and to specify balances to be transferred to the card.
- **Document Upload**: You might be required to provide documents supporting various proofs i.e. proof of identity, address proof, etc. that you have defined as part of the application. This feature enabled you to upload documents supporting these proofs. You can upload multiple documents against a document type.
- **Review and Submit**: This section displays the summary of the application. You can verify details submitted as part of the application and can modify any if required.
- **Confirmation**: This section displays a message confirming that the application has been submitted along with details such as reference number and status. It also displays additional steps that might be required to be taken by the applicant or the bank.

#### **Credit Card Application**

#### How to reach here:

Dashboard > Credit Cards OR

Toggle menu > New Account > Apply Online > Our Product Offerings > Credit Cards

#### To apply for a credit card:

• Select **Credit Cards** on the product showcase screen. The **Credit Cards Offers** screen is displayed.

# 3.1 Offer List

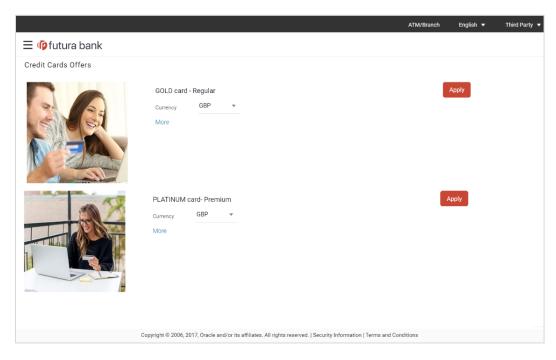

Click on the Apply option available on the desired offer card. The Orientation page of the specific credit card offer is displayed containing details informing the applicant about the steps involved in the application, details required for application and eligibility criteria.

# 3.2 Orientation Page

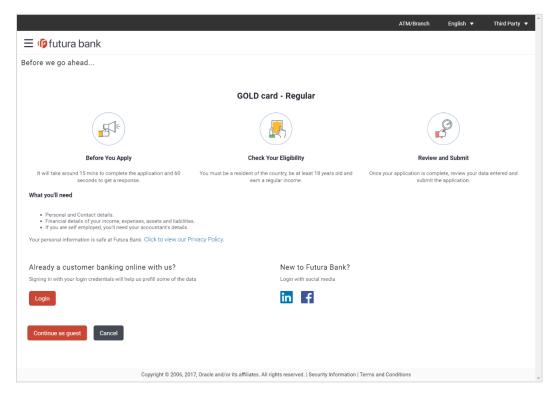

 Click Continue as guest, if you are a new/unregistered user. The section defined as the first in the workflow configuration screen will be displayed.
 OR

Click **Login** if you are a registered user. For more information on the application of an existing user, view the **Existing User** section.

OR

Click Cancel to abort the application process.

# 3.3 Applicant Profile Details

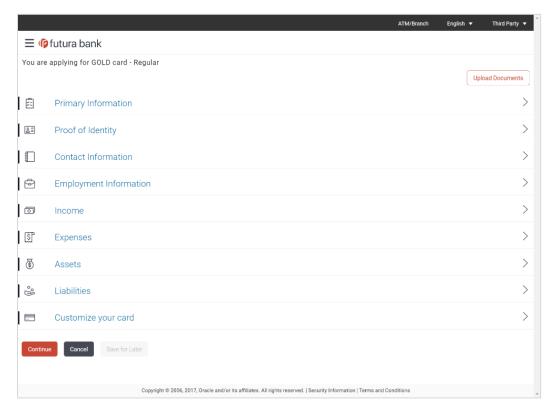

The sections of the application form are displayed on this page. You can start entering information in each section starting with the section that is displayed first depending on the workflow configuration maintained by the bank administrator for credit card applications.

# 3.4 Primary Information

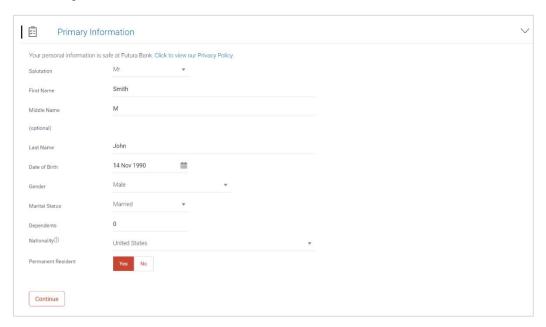

| Field Name    | Description                                                                                                    |
|---------------|----------------------------------------------------------------------------------------------------|
| Salutation    | Select the salutation/title applicable to you. Examples of salutation are Mr., Mrs., Dr. etc.                                     |
| First Name    | Enter your first name.                                                                                                    |
| Middle Name   | Enter your middle name. This field is optional.                                                                                   |
| Last Name     | Enter your last name.                                                                                                    |
| Date of Birth | Specify your date of birth.  The system validates your date of birth so as to identify whether you have attained age of majority. |
| Gender        | Select your gender.                                                                                                    |

| Field Name         | Description                                                                                                    |  |  |
|--------------------|----------------------------------------------------------------------------------------------------|--|--|
| Marital Status     | Select the applicable marital status from the list.  The options are:  Married  Remarried  Divorced  Separated  Single  Spouse Expired |  |  |
| Dependents         | Specify the number of people dependent on you.                                                                                         |  |  |
| Nationality        | Select your country of nationality.                                                                                                    |  |  |
| Permanent Resident | Specify whether you are a permanent resident in the country in which you are applying for the account.                                 |  |  |

<sup>•</sup> Click **Continue**. The next section is displayed.

# 3.5 Proof of Identity

In this section specify details of your passport that can serve as proof of identity. The details include your passport number, the date of issue and expiration date.

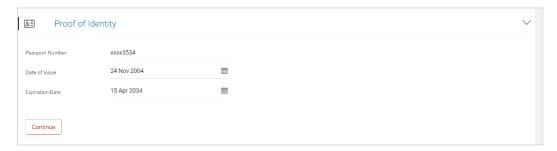

| Field Name      | Description                                                                                         |
|-----------------|----------------------------------------------------------------------------------------------------|
| Passport Number | Enter your passport number.                                                                         |
| Date of Issue   | Enter the date on which your passport is issued. This date can be found printed on your passport.   |
| Expiration Date | Enter the date on which your passport will expire. This date can be found printed on your passport. |

- Click Continue to save the identification information.
- The next section is displayed.

# 3.6 Contact Information

In the contact information section enter contact details encompassing your email address, phone numbers and permanent residential address as well as mailing address.

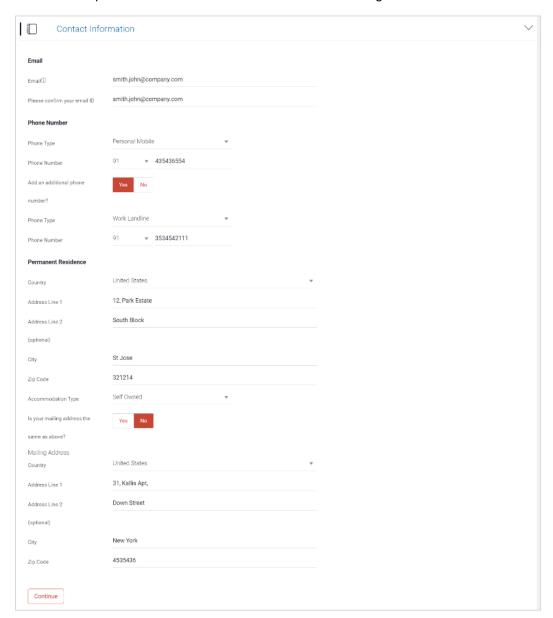

| Field Name | Description               |
|------------|---------------------------|
| Email      |                           |
| Email      | Enter your email address. |

| Field Name                                 | Description                                                                                                    |  |
|--------------------------------------------|----------------------------------------------------------------------------------------------------|--|
| Please confirm your email ID               | Re-enter your email ID to confirm the same.                                                                                                    |  |
| Phone Number                               |                                                                                                    |  |
| Phone Type                                 | Select the phone number type that you want to define.  The options are:  Personal Mobile  Personal Landline  Work Landline                                   |  |
| Phone Number                               | Enter your phone number corresponding to the selected phone type.                                                                                            |  |
| Add an additional phone number?            | You can select <b>Yes</b> if you want to add an additional phone number. It is not mandatory to add an additional phone number.                              |  |
| Phone Type                                 | Type of phone number that is being added.                                                                                                    |  |
|                                            | The options available will be all the phone types other than the one selected in the previous phone type field.                                              |  |
|                                            | This field is displayed if you select <b>Yes</b> in the <b>Add an additional phone number</b> field.                                                         |  |
| Phone Number                               | Enter the phone number corresponding to the selected phone type.                                                                                             |  |
| Permanent Residence                        |                                                                                                    |  |
| Country                                    | Enter the name of the country in which you reside on a permanent basis.                                                                                      |  |
| Address Line 1-2                           | Enter your Address details.                                                                                                    |  |
| City                                       | Enter the name of the city in which you reside on a permanent basis.                                                                                         |  |
| Zip Code                                   | Enter your zip code.                                                                                                    |  |
| Accommodation Type                         | The type of accommodation in which you reside on a permanent basis.                                                                                          |  |
|                                            | The accommodation types are:                                                                                                    |  |
|                                            | Self Owned                                                                                                    |  |
|                                            | Company Provided                                                                                                    |  |
|                                            | Other                                                                                                    |  |
| Is your mailing address the same as above? | Specify whether your mailing address is same as that of your permanent address. If you select option No, you will be required to enter your mailing address. |  |

| Field Name                                                                                                    | Description                                    |  |
|----------------------------------------------------------------------------------------------------|------------------------------------------------|--|
| Mailing Address                                                                                                    |                                                |  |
| The following fields appear if you select the option <b>No</b> against the <b>Is your mailing address the same as above?</b> field. |                                                |  |
| Country                                                                                                    | Select the country of your mailing address.    |  |
| Address Line 1-2                                                                                                    | Enter details of your mailing address.         |  |
| City                                                                                                    | Enter the name of the city of mailing address. |  |

Enter the zip code of your mailing address.

- Click Continue to save the contact information.
- The next section is displayed.

Zip Code

# 3.7 Employment Information

In this section enter details of your current employment.

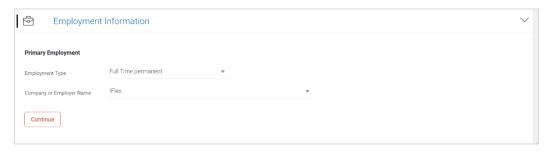

| Field Name                  | Description                                                                                                    |  |  |
|-----------------------------|----------------------------------------------------------------------------------------------------|--|--|
| Primary Employment          |                                                                                                    |  |  |
| Employment Type             | Select the type of your current primary employment.                                                                                                    |  |  |
|                             | The types are:                                                                                                    |  |  |
|                             | Full Time Permanent                                                                                                    |  |  |
|                             | Full Time Temporary                                                                                                    |  |  |
|                             | Part Time                                                                                                    |  |  |
|                             | Self Employed                                                                                                    |  |  |
|                             | Retired Pensioned                                                                                                    |  |  |
|                             | Retired Non Pensioned                                                                                                    |  |  |
|                             | Unemployed                                                                                                    |  |  |
|                             | • Other                                                                                                    |  |  |
| Company or Employer<br>Name | Select the name of the company or firm at which you are employed.  This field is displayed if you have selected Full Time Permanent, Full Time Temporary, Employed, Part Time or Self Employed from the Employment Type list. |  |  |

- Click **Continue** to save the employment information.
- The next section is displayed.

# 3.8 Income

In this section enter details of all income that you want to be considered to be the basis on which you will make credit card payments.

You can add multiple records of income upto a defined limit.

Click the icon to add additional income records and the icon against a specific record to delete it.

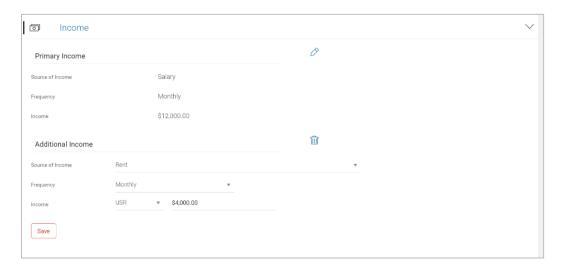

### **Field Description**

| Field Name     | Description                                                                                                    |  |  |
|----------------|----------------------------------------------------------------------------------------------------|--|--|
| Primary Income |                                                                                                    |  |  |
| Type of Income | The source of your primary income. Examples of source of income can be rental income, salary, etc.              |  |  |
| Income         | Net amount of income.                                                                                           |  |  |
| Frequency      | The frequency at which you earn the particular income. Examples of income frequency can be Monthly, Yearly etc. |  |  |

- Click Save to update the income details.
- Click Continue to proceed with the expense details section.

Click to add another income record.

# 3.9 Expenses

In this section enter details of all expenses you incur on a regular basis. You can add multiple expense records up to a defined limit. Click the  $\stackrel{\bigoplus}{}$  icon to add additional expense records and the  $\stackrel{\widehat{\coprod}}{}$  icon against a specific record to delete it

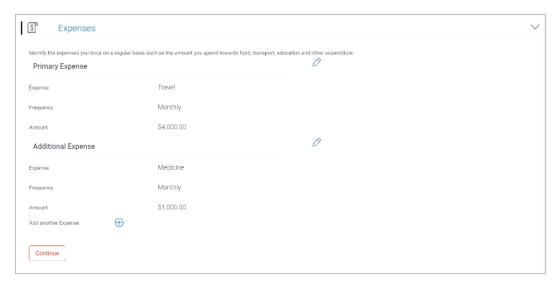

| Field Name      | Description                                                                                                    |
|-----------------|----------------------------------------------------------------------------------------------------|
| Primary Expense |                                                                                                    |
| Type of Expense | The type of expense. Example - household, school fees, etc.                                                               |
| Frequency       | The frequency at which you incur the specific expense.  By default the value Monthly will be selected and can be changed. |
| Amount          | The total value of expenditure against the specific type identified.                                                      |

- Click **Save** to update the income details.
- Click to add another expense record.
   OR
   Click Continue to proceed with the asset details section.

# 3.10 Assets

In this section enter details of all assets owned by you. You can add multiple asset records up to a defined limit. Click the  $\stackrel{\bigoplus}{}$  icon to add additional asset records and the  $\stackrel{\widehat{\coprod}}{}$  icon against a specific record to delete it

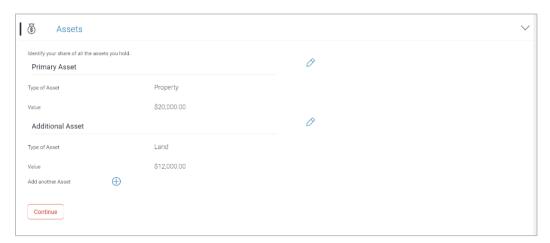

| Field Name     | Description                                                                                |
|----------------|--------------------------------------------------------------------------------------------|
| Primary Assets |                                                                                            |
| Type of Asset  | Type of asset owned by you. Examples of assets are – Home, Savings account with bank, etc. |
| Value          | The market value of the asset.                                                             |

- Click **Save** to update the income details.
- Click to add another asset record.
   OR
   Click Continue to proceed with the liability details section.

# 3.11 Liabilities

In this section enter details of all your liabilities. You can add multiple records up to a defined limit. Click the  $\bigoplus$  icon to add additional records and the  $\widehat{\square}$  icon against a specific record to delete it.

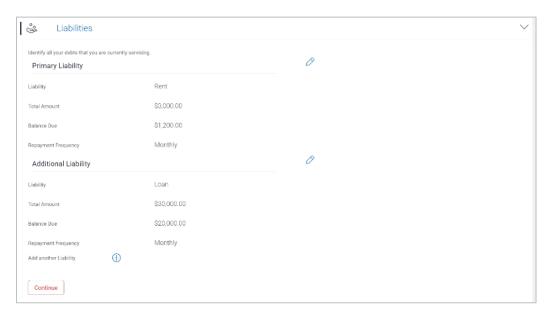

### **Field Description**

| Field Name          | Description                                                                     |
|---------------------|---------------------------------------------------------------------------------|
| Primary Liability   |                                                                                 |
| Liability           | Select the type of liability you want to define.                                |
|                     | The liability type could be, home loan, personal loan, credit card, and others. |
| Total Liability     | Identify the total value of the liability.                                      |
| Balance Due         | Enter the current outstanding value of the liability.                           |
| Repayment Frequency | The frequency of the liability.                                                 |

- Click Save.
- Click Continue. The review screen is displayed. OR

Click to add another liability record.

- Once the asset, liability, income, and expense details are entered click **Continue**.
- The next section is displayed.

# 3.12 Customize your card

This step enables you to enhance the features of the card you are applying for. You can provide your preferences related to services you would like on your card which could include adding authorized users or transferring balances onto your new card.

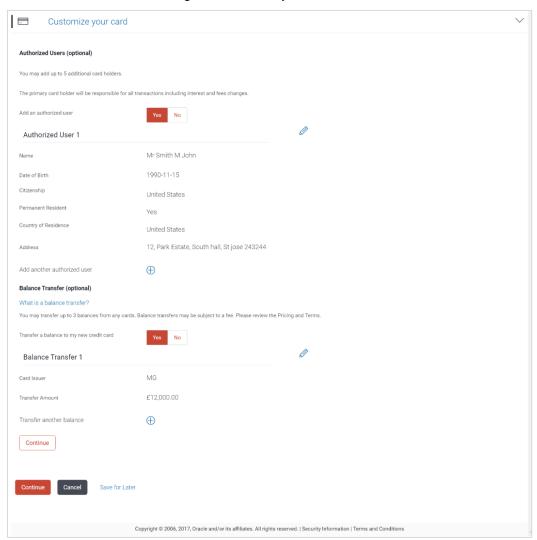

| Field Name                 | Description |
|----------------------------|-------------|
| Authorized Users (optional | 1)          |

| Field Name             | Description                                                                           |
|------------------------|---------------------------------------------------------------------------------------|
| Add an authorized user | Specify whether you wish to add an authorized user or not.  The options are:  Yes  No |

#### **Authorized User 1**

Following fields are displayed if you select **Yes** option in the **Add an authorized user** field.

| Name                 | Enter the name of the authorized user.                                                                                                    |
|----------------------|----------------------------------------------------------------------------------------------------|
| Date Of Birth        | Specify the authorized user's date of birth.                                                                                                    |
| Citizenship          | Specify the citizenship of the authorized user.                                                                                                    |
| Permanent Resident   | Specify whether or not the authorized user is a permanent resident of the country in which the application is being made.                                                                                                    |
|                      | The options are:                                                                                                    |
|                      | • Yes                                                                                                    |
|                      | • No                                                                                                    |
| Country of Residence | This field is enabled only if you have identified that the authorized user is not a permanent resident of the country by selecting <b>No</b> in the <b>Permanent Resident</b> field. In this case, the authorized user's country of residence is required to be identified. |

Address Specify the address of the authorized user.

Add another authorized user

Click on the  $\bigoplus$  icon to add another authorized user.

### **Balance Transfer (optional)**

# Transfer a balance to my new credit card

The facility to specify whether the balances of other credit cards are to be transferred to this card or not.

The options are:

- Yes
- No

#### **Balance Transfer**

Following fields are displayed if you select **Yes** option in the **Transfer a balance to my new credit card** field.

| Card Issuer | Enter the name of the institution that issued the card from which |
|-------------|-------------------------------------------------------------------|
|             | balance is to be transferred to your new card.                    |

| Field Name               | Description                                                                                                    |
|--------------------------|----------------------------------------------------------------------------------------------------|
| Transfer Amount          | Specify the amount to be transferred. The system will validate this amount so as to ensure that it is not higher than the maximum credit limit of your new card. Additionally, if you are adding more than one balance transfer, the system will run a validation to ensure that the total transfer amount is not more than the credit limit of your card. |
| Transfer another balance | Click the icon to transfer another balance.                                                                                                    |
|                          | The number of balance transfer records that can be added will be configurable by the bank. By default the applicant can add maximum 3 balance transfer records in total.                                                                                                    |

• Click **Continue** to save the card preferences.

OR

Click **Upload Documents** to upload the required documents.

OR

Click Cancel to cancel the transaction.

OR

Click Save for Later. The Save and Complete Later screen appears.

# 3.13 Document Upload

Through the Upload Documents screen you can upload documents serving as proof for various details entered in the application. You can navigate to this screen by clicking **Upload Documents**, located on the top right corner of the application.

### To upload a document:

- Click the icon beside the document type in which you want to upload a document.
- Click on Attach Document beside a document type in order to upload the supporting document.

#### **Document Upload**

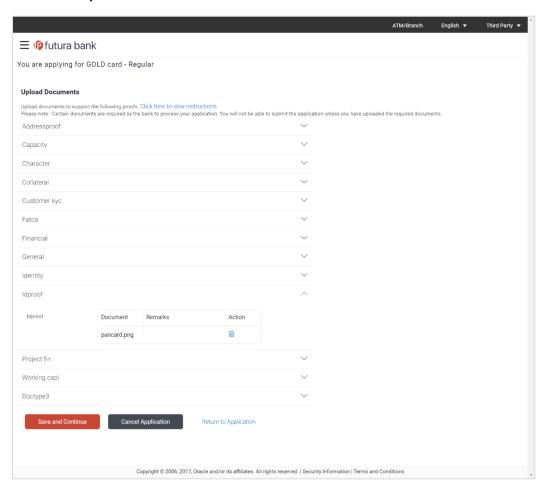

# **Field Description**

| Field Name                       | Description                                                                                               |
|----------------------------------|----------------------------------------------------------------------------------------------------|
| Attach Document                  | On selecting this link, the browse option is opened, by which you can select the required file to upload. |
| Once you upload the documfields. | ent, a summary of the documents is displayed with the following                                           |
| Document                         | The name of the document.                                                                                 |
| Remarks                          | Any remarks about the document.                                                                           |
| Action                           | An option to delete the uploaded document.                                                                |

Click Save and Continue to upload the attached documents and to continue with the application process. OR

Click Cancel Application, if you wish to cancel the application.

Click **Return to Application** to return back to application.

# 3.14 Review and Submit

All the information that you have entered in the application is displayed on the Review and Submit screen. You can verify that all the information provided by you is correct and make any changes if required.

#### **Review and Submit**

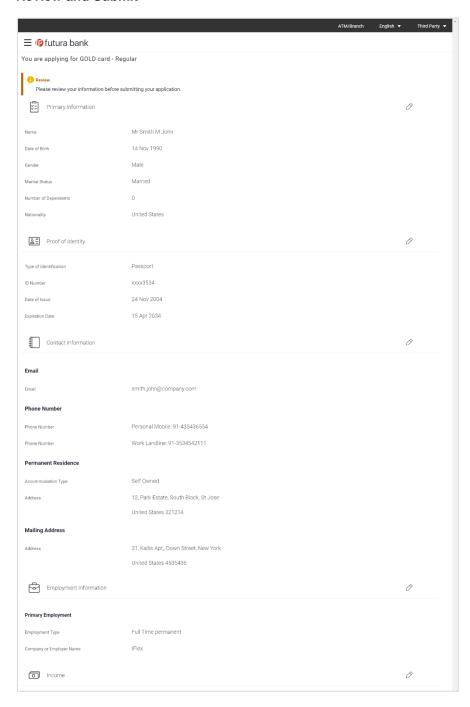

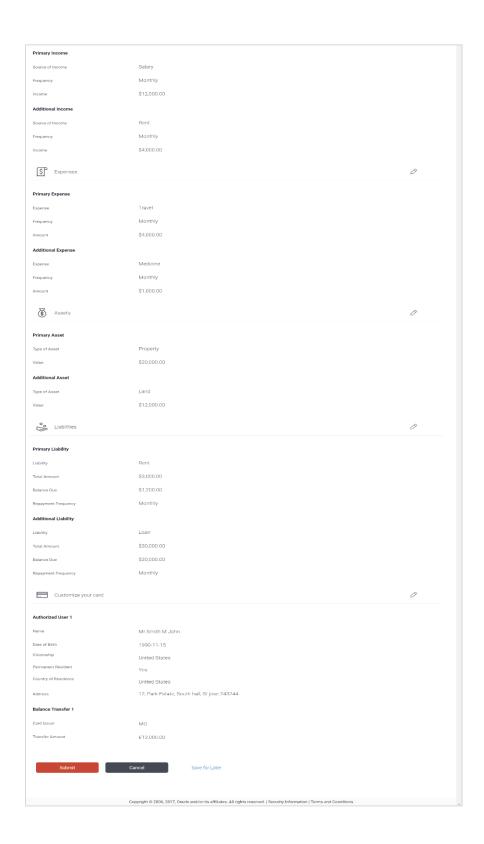

- Click against any section heading to edit the details of that section.
- Once you have verified all the information, click Submit.

OR

Click Cancel to cancel the transaction.

OR

Click Save for Later. The Save and Complete Later screen appears.

• The screen confirming application submission will be displayed which will contain the application reference number and any additional steps that might need to be undertaken by you or the bank.

# 3.15 Submitted Application - Confirmation

The confirmation page is displayed once you have submitted your application. This page displays the current status of your application along with details of any further steps that might be required to be taken. The application reference number, by which you can track the status of your application, is also displayed on this page.

Additionally, the option to track the application is also provided on this page. If as per the configuration, registration is not mandatory, and if you have not already registered, the option to register will also be available on this screen. If registration is mandatory, then you must register first, before submitting the application. For more information regarding registration, refer the Register User section.

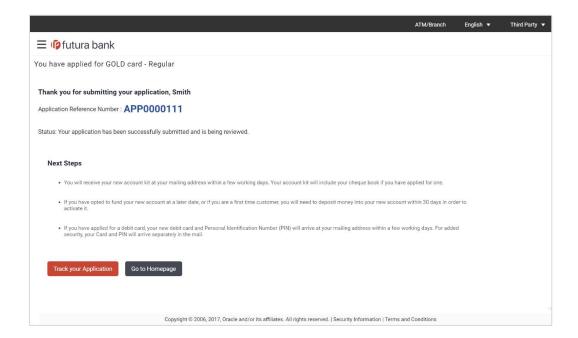

 If the applicant who has filled in the application details is not a registered channel user and if registration is not mandatory, the option to register for channel access will be available on this page. Click Register.

OR Click **Go to Homepage** to navigate to the application dashboard screen.

OR

Click **Track your Application** in order to be navigated to the application tracker.

# 3.16 Register User

# **Register User**

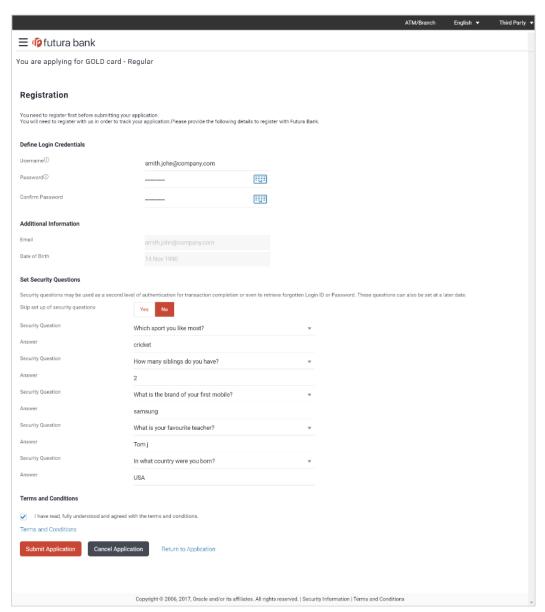

| Field Name               | Description                                               |
|--------------------------|-----------------------------------------------------------|
| Define Login Credentials |                                                           |
| Email                    | Enter the email ID with which you would like to register. |

| Field Name                                                                      | Description                                                                                                    |
|---------------------------------------------------------------------------------|----------------------------------------------------------------------------------------------------|
| Confirm Email                                                                   | To confirm the email ID, re-enter the email ID entered in the <b>Email</b> field.                                                                                                    |
| Verify                                                                          | Click on this link to verify the email ID entered. A unique security code will be sent to the email address defined and a pop up window will be opened in which you can verify the email ID by entering the security code in the specified field. |
| Password                                                                        | Enter a password to be used for the purpose of registration. You will be required to enter this password when you login to the system in the future.                                                                                              |
| Confirm Password                                                                | To confirm the password re-enter the password entered in the <b>Password</b> field.                                                                                                    |
| Additional Information                                                          |                                                                                                    |
| Email                                                                           | The email ID entered in the Contact Information section of the application is displayed by default.                                                                                                    |
| Date of Birth                                                                   | The date of birth entered in the Primary Information section of the application is displayed by default.                                                                                                    |
| Set Security Questions                                                          |                                                                                                    |
| Skip set up of security questions                                               | Specify whether to define security questions. The options are:                                                                                                    |
|                                                                                 | • Yes                                                                                                    |
|                                                                                 | • No                                                                                                    |
| Security Question                                                               | Select a question to be assigned as a security question.                                                                                                    |
| Answer                                                                          | Specify an answer for the selected security question.                                                                                                    |
| Terms and Conditions                                                            |                                                                                                    |
| I have read, fully<br>understood and agreed<br>with the terms and<br>conditions | Select this check box to acknowledge agreement to the terms and conditions of registration for online banking access.                                                                                                    |
| Terms and Conditions<br>Link                                                    | Click this link to view the terms and conditions.                                                                                                    |

# To register:

- In the **Email** field, enter the email address.
- To confirm enter the email ID in the Confirm Email field.

- Click the **Verify** link to verify the entered email address.
  - a. In the Verification Code field, enter the verification code sent on the defined email ID.
  - b. Click Resend Code, if the code is not received.
  - c. Click **Submit**. The successful email verification message is displayed.

Note: Prospect user will only be able to apply for an account through origination when a valid email is provided and the same is verified via OTP.

- In the **Password** field, enter the password required for log-in.
- To confirm enter the password in the Confirm Password field.
- From the Security Question list, select the appropriate security question to be added in the security question set.
- In the **Answer** field, enter an answer for the corresponding security question.
- Click the Terms and Conditions link to view the terms and conditions.
- Select the Terms and Conditions check box to acknowledge agreement to the terms and conditions.
- Click Register/Submit Application to register and submit the application. The button to
  register will be termed Register if registration is non mandatory and the user has navigated
  to the registration screen from the confirm screen. If registration is mandatory, then the
  Registration screen will be displayed once the user has filled out the application form and is
  proceeding to submit it. The Submit Application button is displayed in this case.

OR

Click Cancel Application to cancel the application.

OR

Click Return to Application.

**Register and Submission Confirmation** 

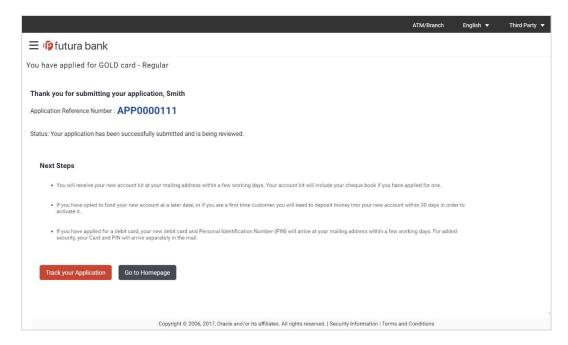

 Click Track your Application to navigate to application tracker to view the applications status.

OR

Click **Go to Homepage** to navigate to the product showcase.

# 3.17 Cancel Application

The option to cancel the application is provided throughout the application and you can opt to cancel the application at any step.

#### To cancel the application:

- Click **Cancel / Cancel Application**. The Cancel Application screen is displayed. You will be able to select a reason for which you are cancelling the application.
- Click **Cancel and Exit**. The application is cancelled.

#### **Cancel Application**

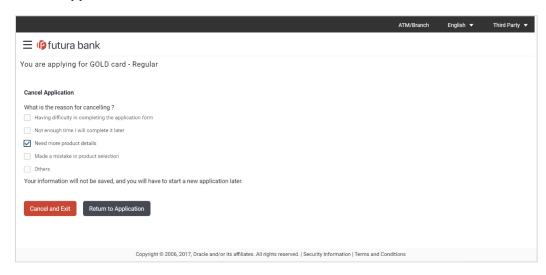

# **Field Description**

| Field Name                         | Description                                                                                             |
|------------------------------------|----------------------------------------------------------------------------------------------------|
| What is the reason for cancelling? | Indicate the reason for which you are cancelling the application. This is an optional step.             |
|                                    | The cancellation reason could be:                                                                       |
|                                    | <ul> <li>Having difficulty in completing the application form</li> </ul>                                |
|                                    | <ul> <li>Not enough time I will complete it later</li> </ul>                                            |
|                                    | Need more product details                                                                               |
|                                    | <ul> <li>Made a mistake in product selection</li> </ul>                                                 |
|                                    | • Others                                                                                                |
| Please Specify                     | This field is displayed if you have selected the option <b>Others</b> as <b>Reason for Cancelling</b> . |
|                                    | Enter the reason for which you are cancelling the application in this field.                            |

Select the appropriate reason for which you are cancelling the application.

 Click Cancel and Exit to cancel and exit the application. A message confirming that the application has been cancelled is displayed.
 OR

Click **Return to Application** to return to the application.

# **Application Cancelled**

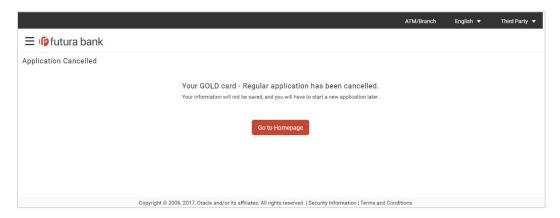

Click Go to Homepage to navigate back to the product showcase page.

## 3.18 Save for Later

The following scenarios are applicable for save for later.

- If the applicant is a registered user and he/she is already logged in then the applicant will be displayed a confirmation page indicating submission saved successfully.
- If the applicant is a new user i.e. who is not registered for channel access, then he/she will be required to register while saving the application. The following steps are involved in the process of saving an application in this scenario.

All saved applications will be available in the application tracker under the In Draft tab. You can select any application to resume the application submission process.

### To save an application:

1. Click Save for Later. The Save and Complete Later screen appears.

#### Save and Complete Later

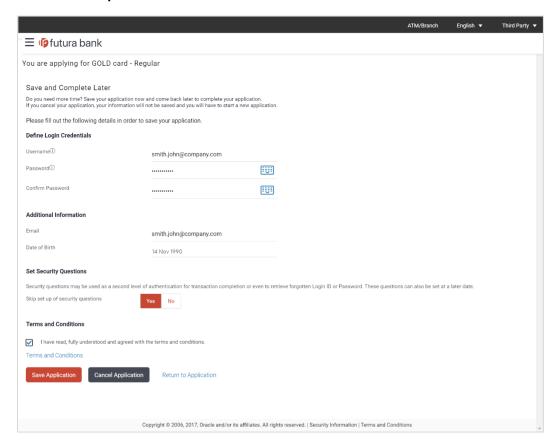

| Field Name               | Description |  |
|--------------------------|-------------|--|
| Define Login Credentials |             |  |

| Field Name              | Description                                                                                                    |
|-------------------------|----------------------------------------------------------------------------------------------------|
| Email                   | Enter the email ID with which you would like to register.  If you have opted to save the application after having entered information in the Contact Information section, this field will be prefilled with the value entered in the Email ID field in that section. |
| Confirm Email           | To confirm the email ID, re-enter the email ID entered in the <b>Email</b> field.                                                                                                    |
| Verify                  | Click on this link to verify the email ID entered. A unique security code will be sent to the email address defined and a pop up window will be opened in which you can verify the email ID by entering the security code in the specified field.                    |
| Password                | Enter a password to be used for the purpose of registration. You will be required to enter this password when you login to the system in the future.                                                                                                    |
| Confirm Password        | To confirm the password re-enter the password entered in the <b>Password</b> field.                                                                                                    |
| Additional Information  |                                                                                                    |
| Email                   | Enter your email address.                                                                                                    |
|                         | If you have opted to save the application after having entered information in the Contact Information section, this field will be prefilled with the value entered in the Email ID field in that section.                                                            |
| Date of Birth           | Enter your date of birth.                                                                                                    |
|                         | If you have opted to save the application after having entered information in the Primary Information section, this field will be prefilled with the date as entered in the Date of Birth field in that section.                                                     |
| Skip set up of security | Specify whether to define security questions.                                                                                                    |
| questions               | The options are:                                                                                                    |
|                         | <ul><li>Yes</li><li>No</li></ul>                                                                                                    |
|                         |                                                                                                    |
| Security Question       | Select a question to be assigned as a security question.                                                                                                    |
| Answer                  | Specify an answer for the selected security question.                                                                                                    |
| Terms and Conditions    |                                                                                                    |

| Field Name                                                                      | Description                                                                                                    |
|---------------------------------------------------------------------------------|----------------------------------------------------------------------------------------------------|
| I have read, fully<br>understood and agreed<br>with the terms and<br>conditions | Select this check box to acknowledge agreement to the terms and conditions of registration for online banking access. |
| Terms and Conditions<br>Link                                                    | Click this link to view the terms and conditions.                                                                     |

The following steps are applicable for cases wherein the applicant is not a registered user:

- In the **Email** field, enter the email address.
- To confirm enter the email ID in the Confirm Email field.
- Click the Verify link to verify the entered email address.
  - a. In the **Verification Code** field, enter the verification code sent on the defined email ID
  - b. Click **Resend Code**, if the code is not received.
  - c. Click **Submit**. The successful email verification message is displayed.

Note: Prospect user will only be able to apply for an account through origination when a valid email is provided and the same is verified via OTP.

- In the Password field, enter the password required for log-in.
- To confirm enter the password in the **Confirm Password** field.
- In the Email field, enter your email address.
- In the Date of Birth field, enter your date of birth.
- From the **Security Question** list, select the appropriate security question to be added in the security question set.
- In the Answer field, enter an answer for the corresponding security question.
- Click the Terms and Conditions link to view the terms and conditions.
- Select the Terms and Conditions check box to acknowledge agreement to the terms and conditions.
- Click Save Application.

OR

Click **Cancel Application** to cancel the application.

OR

Click **Return to Application** to navigate to the application form.

# **Saved Application**

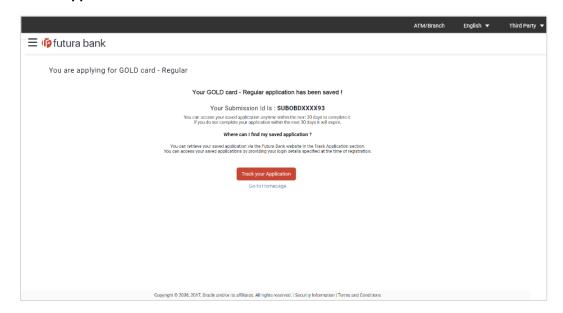

 Click Track your Application to navigate to the application tracker to view the application status.

OR

Click Go to Homepage to navigate to the product showcase.

# 3.19 Existing User

An application form being initiated by an existing user (registered user) will differ from that of one being initiated by a new/unregistered user. If you are applying for a savings account product as an existing user, once you login to the banking system after having entered your login credentials, the application form will be displayed with all your personal details pre-populated in the respective fields and sections. You will, hence, be required to only specify details pertaining to the savings account. The sections that will be pre-populated with your information are Primary Information, Proof of Identity, Contact Information and Employment Information.

Home

# 4. Application Tracker

The Application Tracker enables you to view the progress of submitted applications and also to retrieve and complete applications that have been saved. Through the application tracker you can perform the following actions:

- View submitted application: The application tracker enables you to view details of submitted application which includes viewing status history, application summary and uploaded documents as well as performing any pending tasks required for the processing of the application.
- View application in draft: While filling out an application form, if you opt to save the application instead of submitting it, the application is saved in the application tracker as an 'In Draft application'. You can select any of the applications available under this tab in order to complete and submit that application.

### To track an application:

- Click Track Application on the dashboard. The Login screen is displayed.
- Enter the registered username and password, click Login.
- The Application Tracker screen is displayed. By default the submitted application view is displayed.

An application can also be tracked after logging in, by accessing the following path:

Toggle menu > New Account > Track your application

# 4.1 Submitted Application - Credit Card

The following details are displayed on a credit card application card under the Submitted tab of the application tracker page. On clicking on a specific card, the details page of that card appears. However, once an application has been completely processed, the card will no longer be clickable.

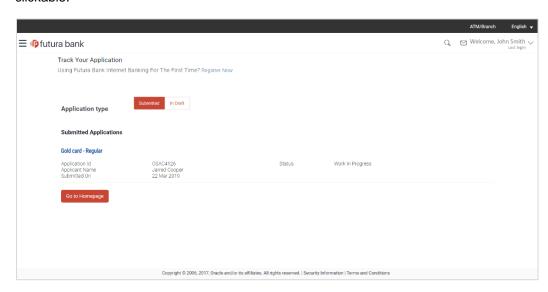

| Field Name             | Description                                                                                          |
|------------------------|----------------------------------------------------------------------------------------------------|
| Credit Card Offer Name | The name of the offer for which the application has been made.                                       |
| Application Id         | The application reference number as generated by the bank at the time the application was submitted. |
| Applicant Name         | The name of the applicant be displayed here.                                                         |
| Submitted On           | The date on which the application was submitted.                                                     |
| Status                 | The current status of the application.                                                               |

- Select the application card.
- The Application Details screen is displayed with options to view additional details of the application and pending tasks, if any

# 4.2 Credit Card Application Tracker Details

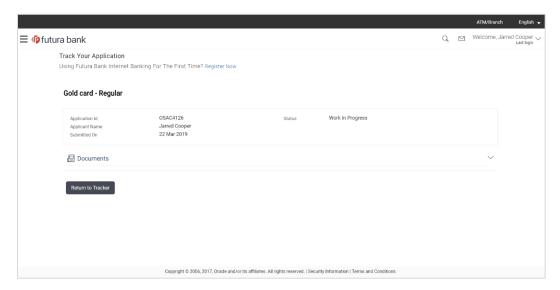

### **Field Description**

| Field Name             | Description                                                                                          |
|------------------------|----------------------------------------------------------------------------------------------------|
| Credit Card Offer Name | The name of the offer for which the application has been made.                                       |
| Application Id         | The application reference number as generated by the bank at the time the application was submitted. |
| Applicant Name         | The name of the applicant be displayed here.                                                         |
| Submitted On           | The date on which the application was submitted.                                                     |
| Status                 | The current status of the application.                                                               |

Click on **Documents** to view documents that have been uploaded in the application form.

# 4.3 Documents

This section displays the documents that are uploaded in the application form.

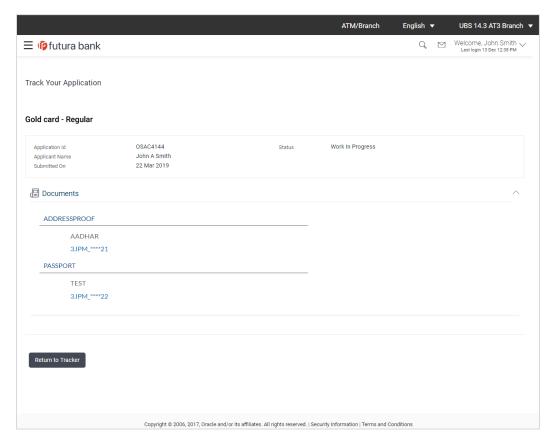

| Field Name           | Description                                                                                                    |
|----------------------|----------------------------------------------------------------------------------------------------|
| Document<br>Category | All the categories under which documents have been uploaded are listed on the screen below which the document type and link of each uploaded document are displayed. |
| Document Type        | The document type against which the documents have been uploaded are listed below each document category to which they belong.                                       |

| Field Name | Description                                                                                                    |
|------------|----------------------------------------------------------------------------------------------------|
| Document   | The names of the uploaded documents as well as the links by which you can view and download each document are displayed. |

# **FAQ**

# 1. I am an existing customer of the bank but do not have channel access, how can I proceed?

You can register yourself as a channel user through the 'Register' option available on the portal page and provide the required details.

#### 2. Can I proceed with the application if I am not an existing channel user?

Yes. You can continue filling in the application details as a guest user and need not necessarily login.

### 3. Why do you require the expiry date of my identity proof?

We ask for the expiry date of your identity proof to ensure that you are providing us with a valid proof of identity, one that is currently not expired.

**Home**